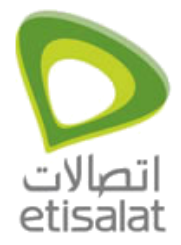

# **Contents**

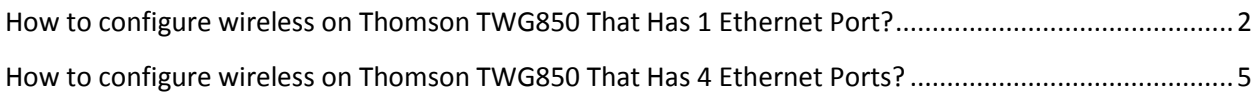

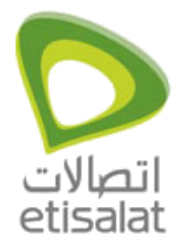

### <span id="page-1-0"></span>**How to configure wireless on Thomson TWG850 That Has 1 Ethernet Port?**

#### **Thomson TWG850**

- 1. First connect the network cable from LAN port on the Thomson to NIC on the computer and make sure that the LAN card is enabled and connected with LAN IP.
	- 1. Start your web browser and type the private IP address of the Residential Voice Gateway on the URL field: 192.168.0.1.
	- 2. After connecting to the device, you will be prompted to enter username and password. By default, the username is "" and the password is "admin".

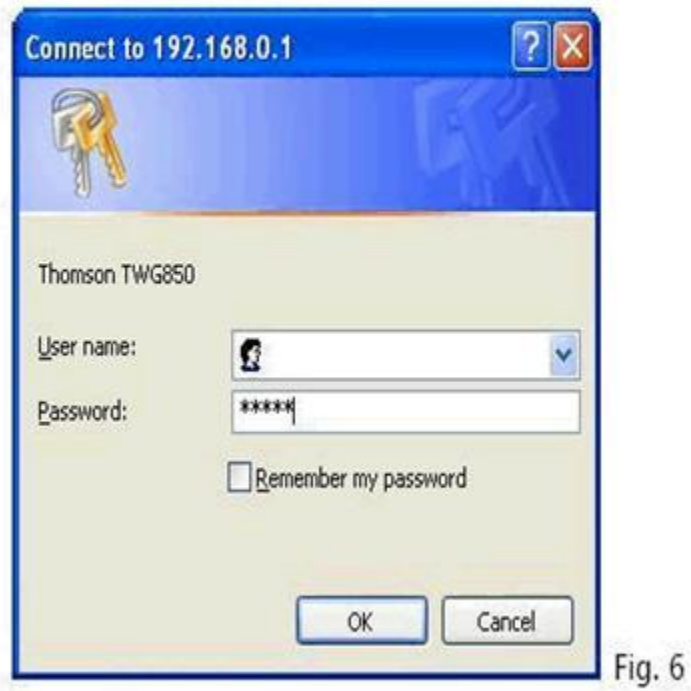

If you login successfully, the main page will appear.

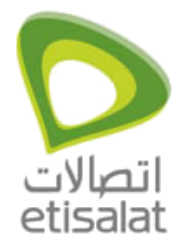

- 2. Click on 'Wireless' on the top right corner.
- 3. Now click on 'Security' on the left to go to the wireless settings.

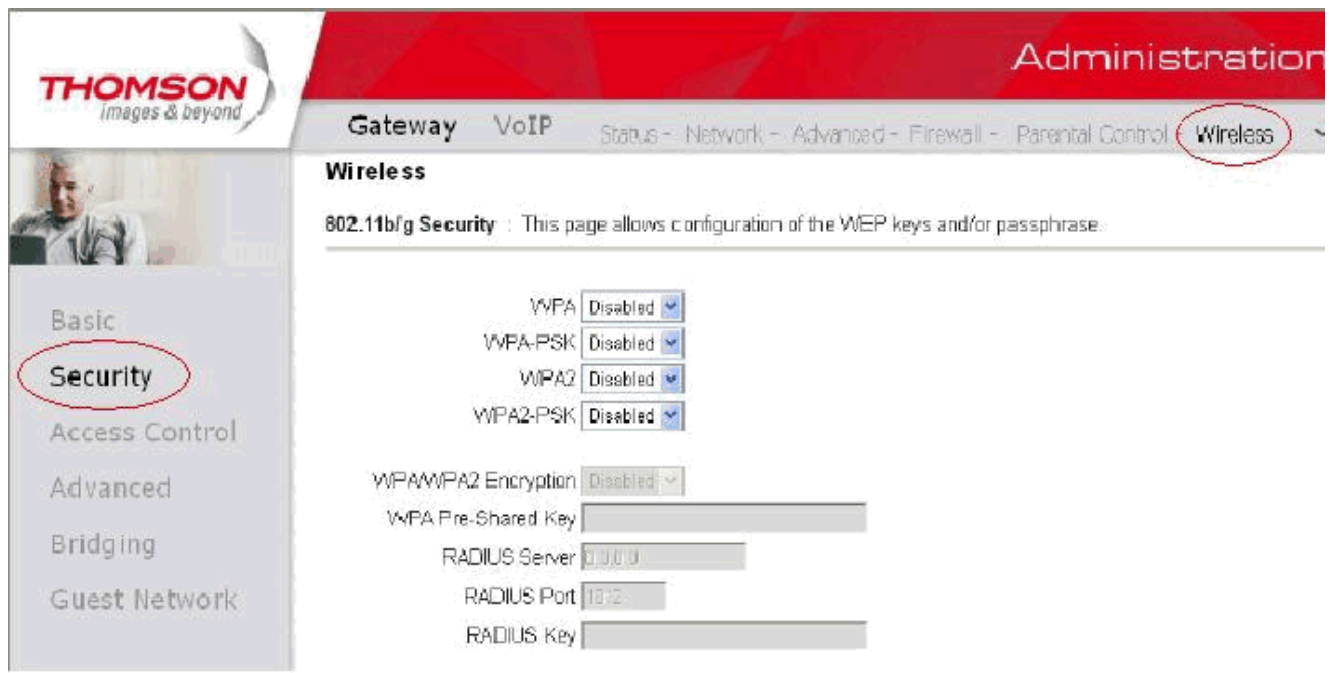

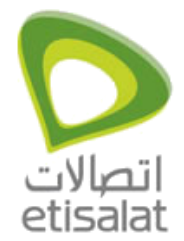

- 4. Enter the configuration as per the screenshot below:
- 5. Click on 'Apply' to save the settings.

## WPA-PSK/WPA2-PSK

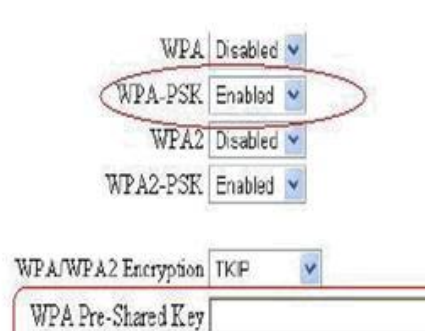

RADIUS Server 000 RADIUS Port F12

RADIUS Key

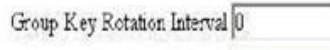

WPA/WPA2 Re-auth Interval

Fig. 35

For the WPA-PSK/WPA2-PSK network Authentication, the settings that you can adjust including WPA/WPA2 Encryption, WPA Pre-Shared Key, and Group key Rotation Interval.

#### **WPA Pre-Shared Kev:**

Please type the key to be between 8 and 63 characters, or 64 hexadecimal digits. Only the devices with a matching key that you set here can join this network.

WPA/WPA2 Encryption & WPA Group Rekey Interval: Please refer to the WPA/WPA2 part.

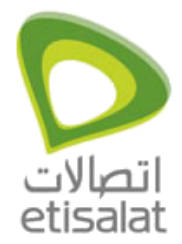

### <span id="page-4-0"></span>**How to configure wireless on Thomson TWG850 That Has 4 Ethernet Ports?**

#### **For The New Thomson TWG850-4**

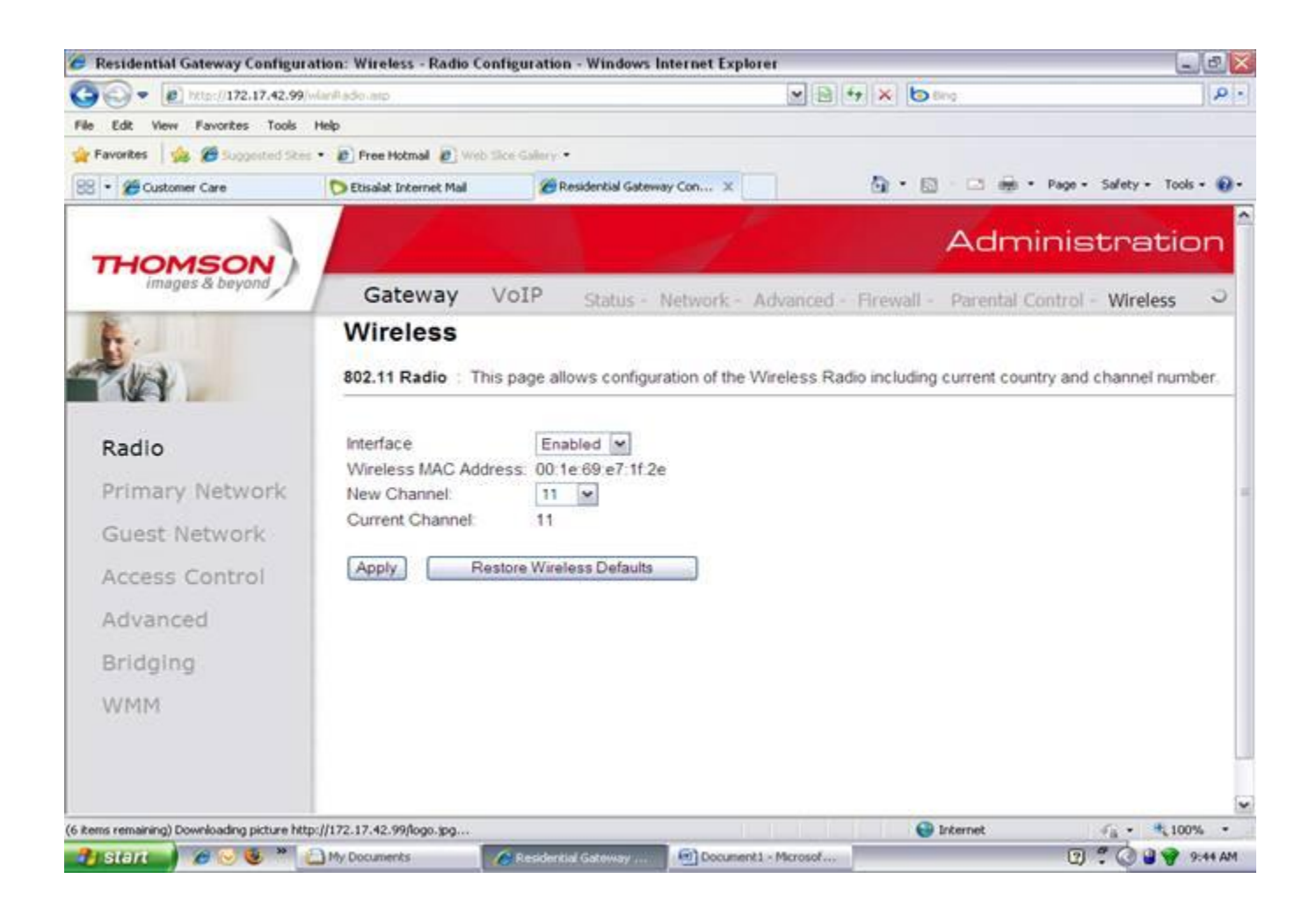

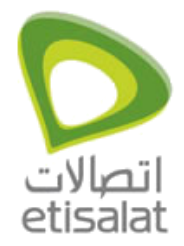

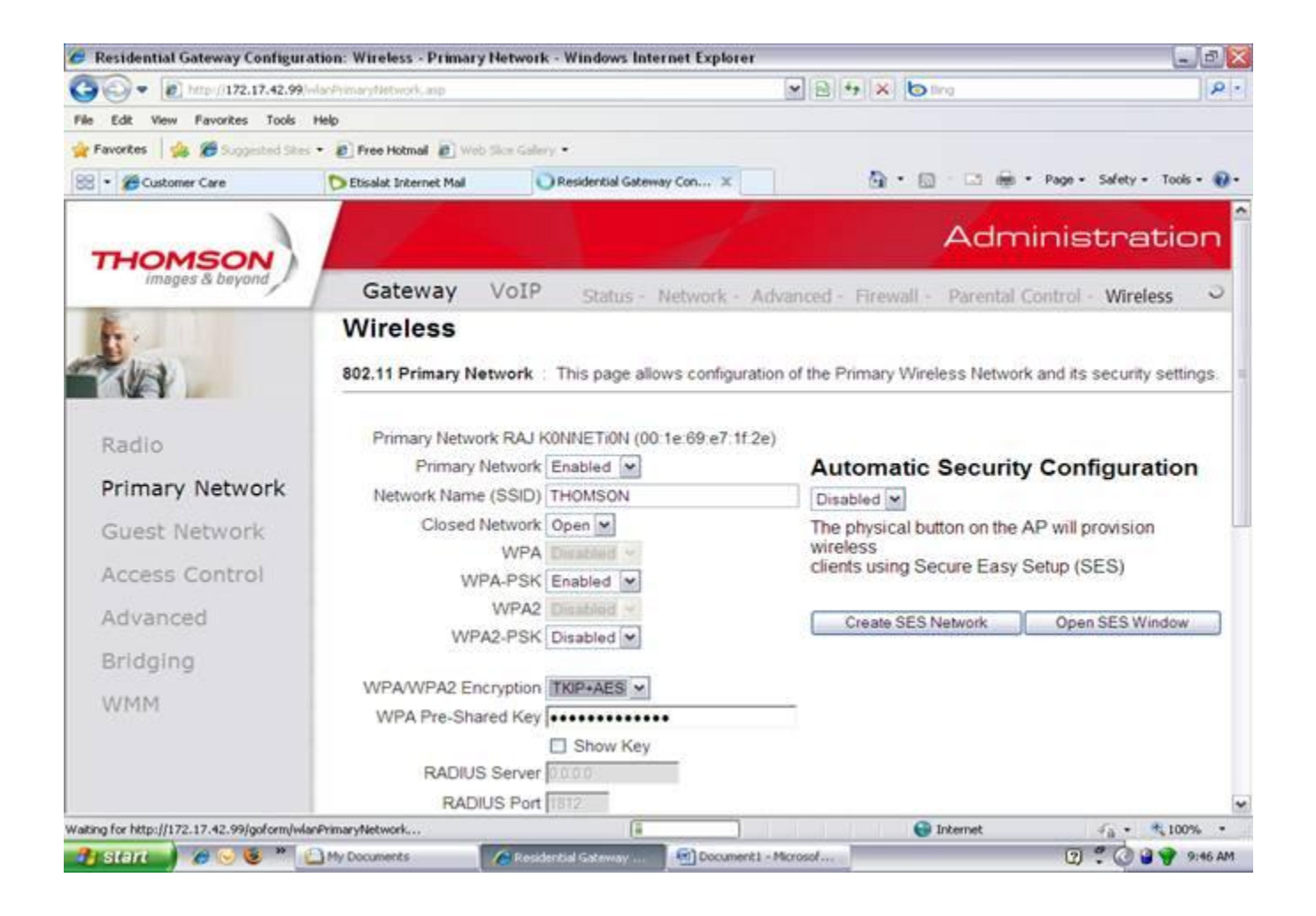

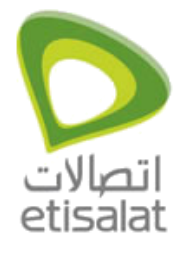

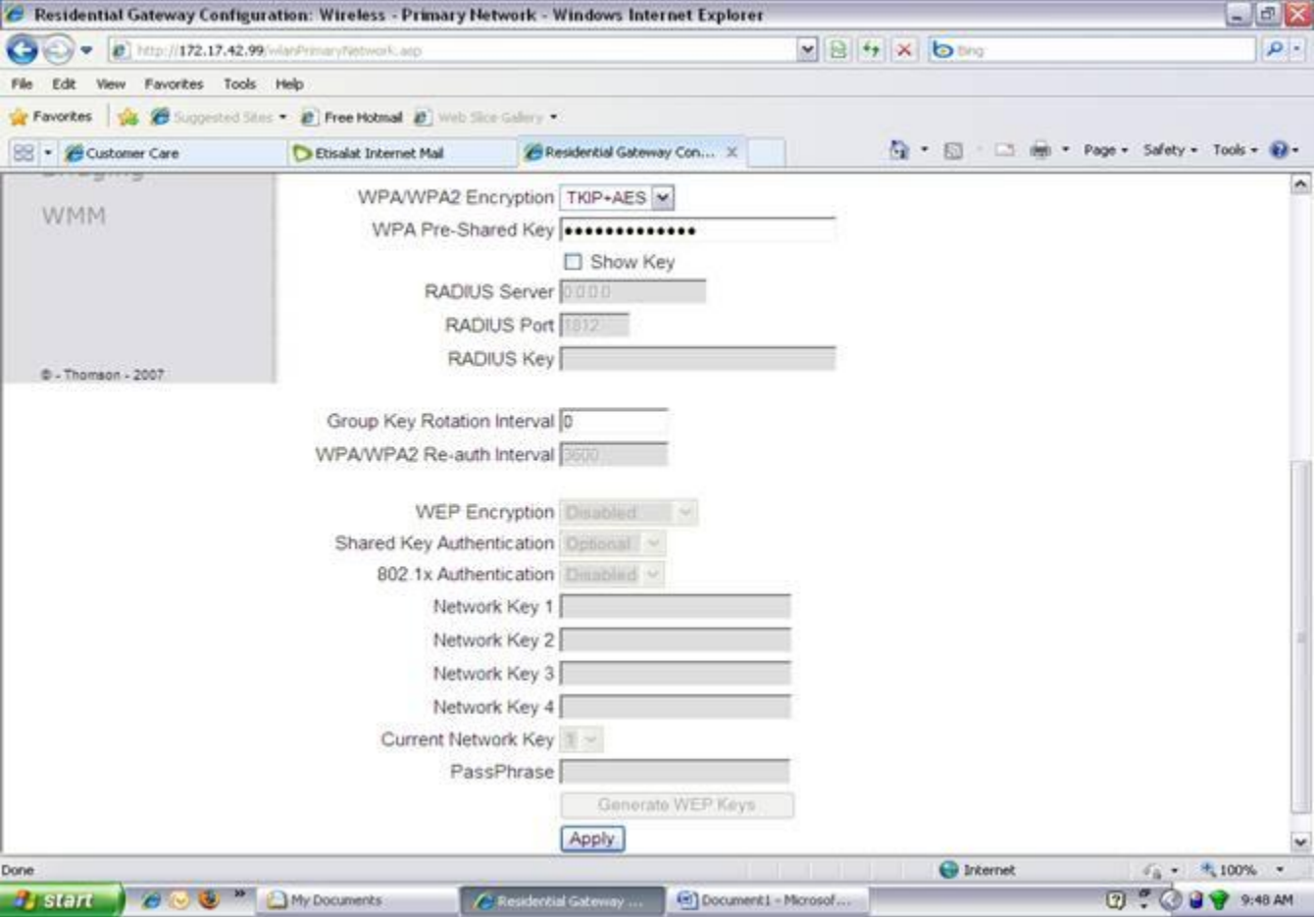